**Jim Swain**

Applications Consultant| Synergis Technologies

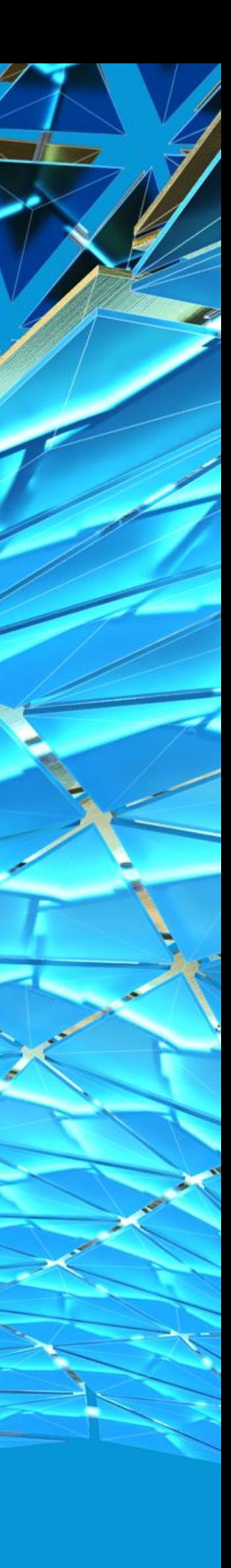

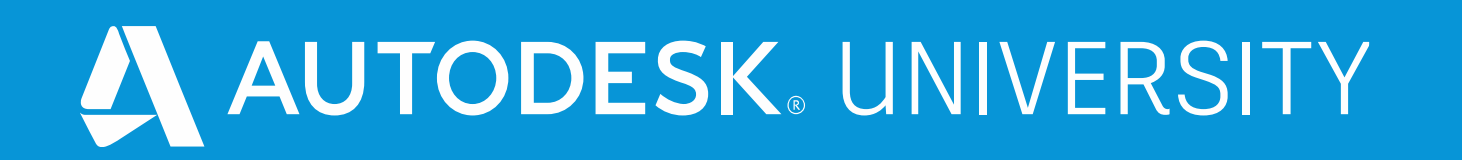

# **MFG468488 - Working in Fusion 360 for Inventor Users: How and Why**

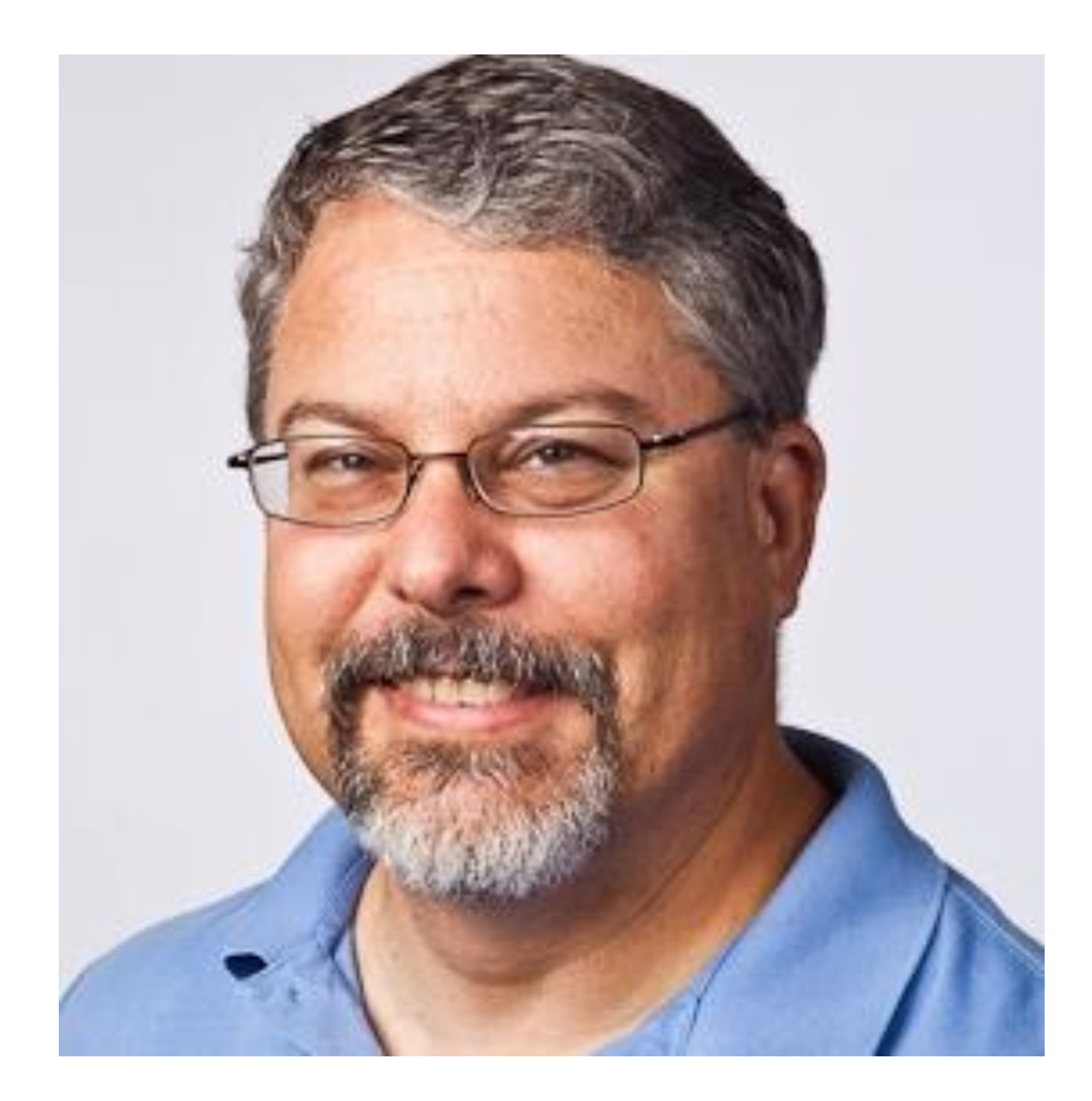

### About the speaker

### Jim Swain

**I am an Applications Consultant with Synergis Technologies LLC, specializing in mechanical design and analysis. I have worked with CAD/CAE tools for over 40 years as a design engineer, CAD manager, trainer and consultant. My primary focus has been in the mechanical design and manufacturing areas. I have taught design classes at Autodesk University, our own Synergis University and at the college level.**

## Agenda

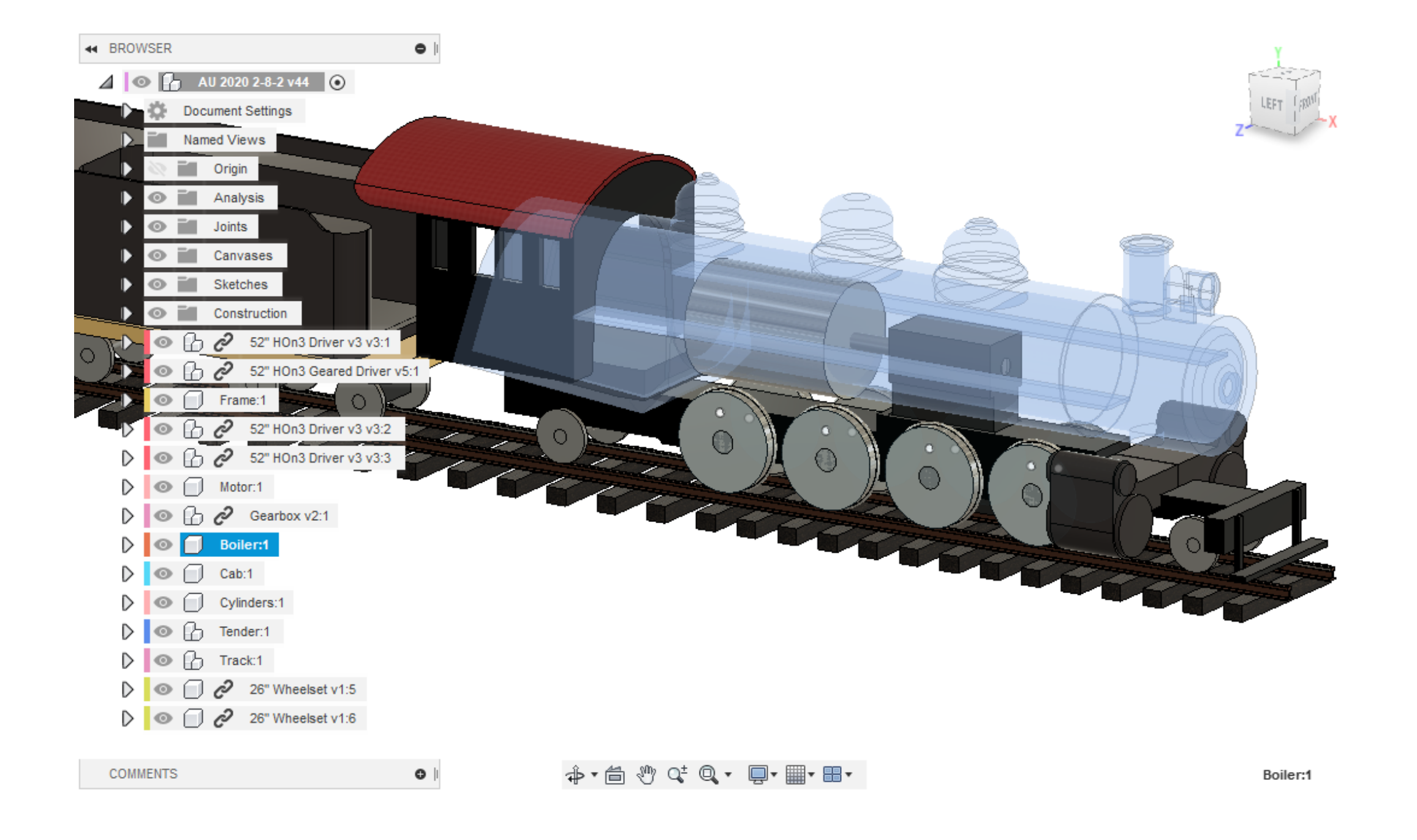

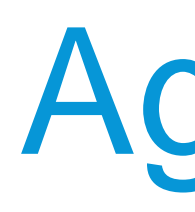

- **Introduction – Why this class?**
- **When would I choose Fusion 360 for a project?**
- **When would I choose Inventor for a project?**
- **Some key differences in Fusion 360's workflow.**
- **A sample project.**
	- o Model
	- o Analyze
	- o Machine

## Fusion 360 for Inventor Users – Why This Class?

- The workflow in Fusion 360 is very similar to Inventor's workflow.
- 

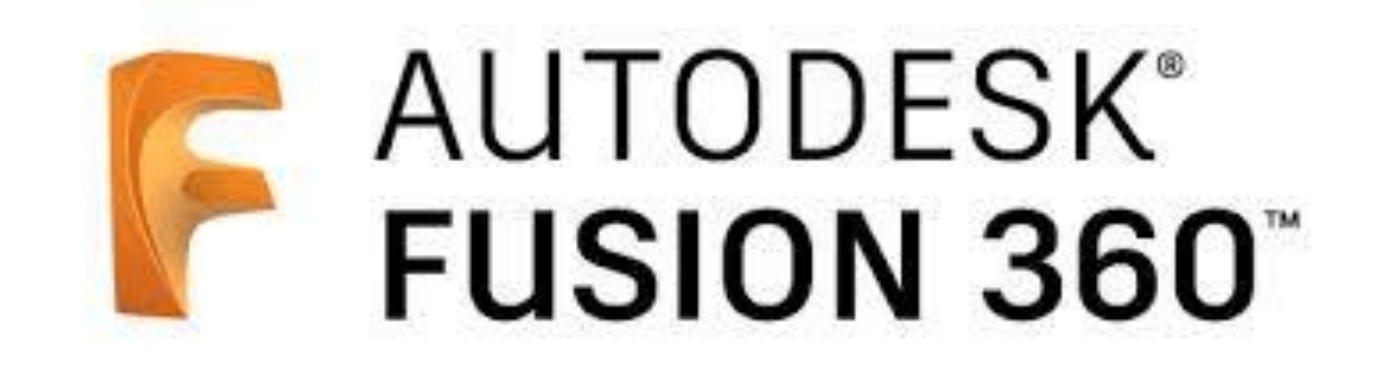

• Trying to use an identical workflow in Fusion 360 will cause different results and frustration.

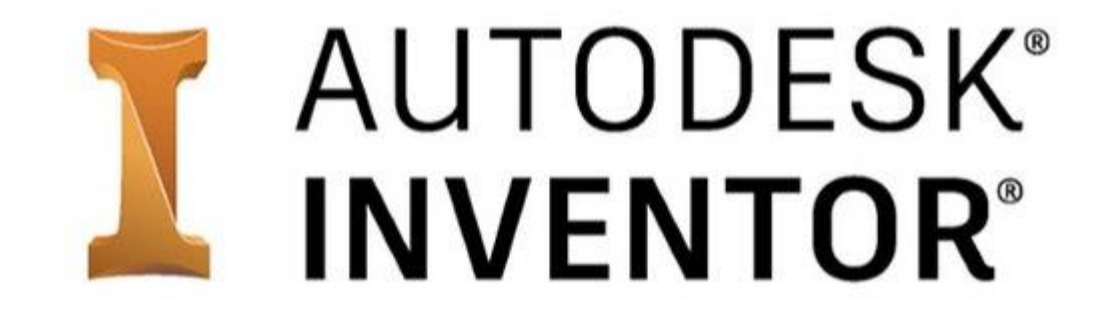

# Using the tools the "right" way.

- **Fusion 360 is a wonderful suite of design tools for the Product Design field.**
- **When I first tried to use Fusion 360, I tried to run it just like Inventor.**
- **Learn from my mistakes and successes:**
	- o When to use Fusion 360, and when not to.
	- o Tips I learned as I explored the software.
- **Sample project.**
- **The sample is an actual hobby project of mine.**
	- o A model railroad steam locomotive.

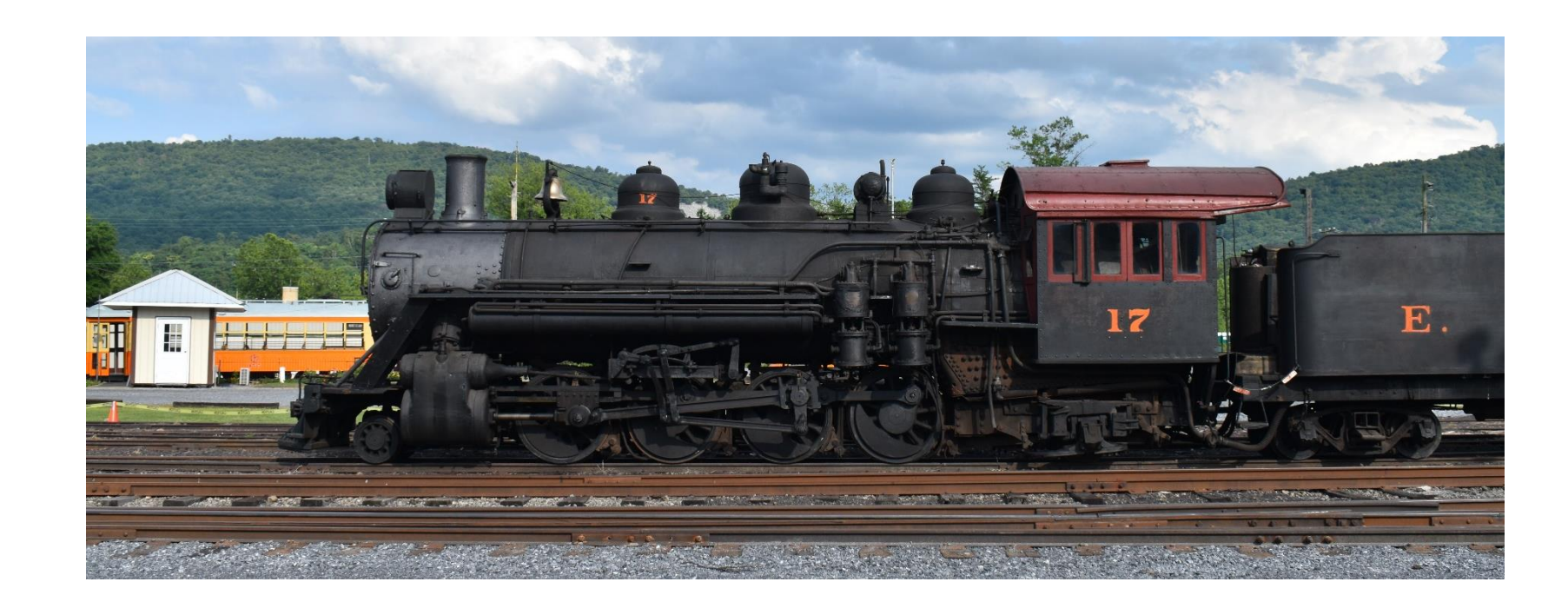

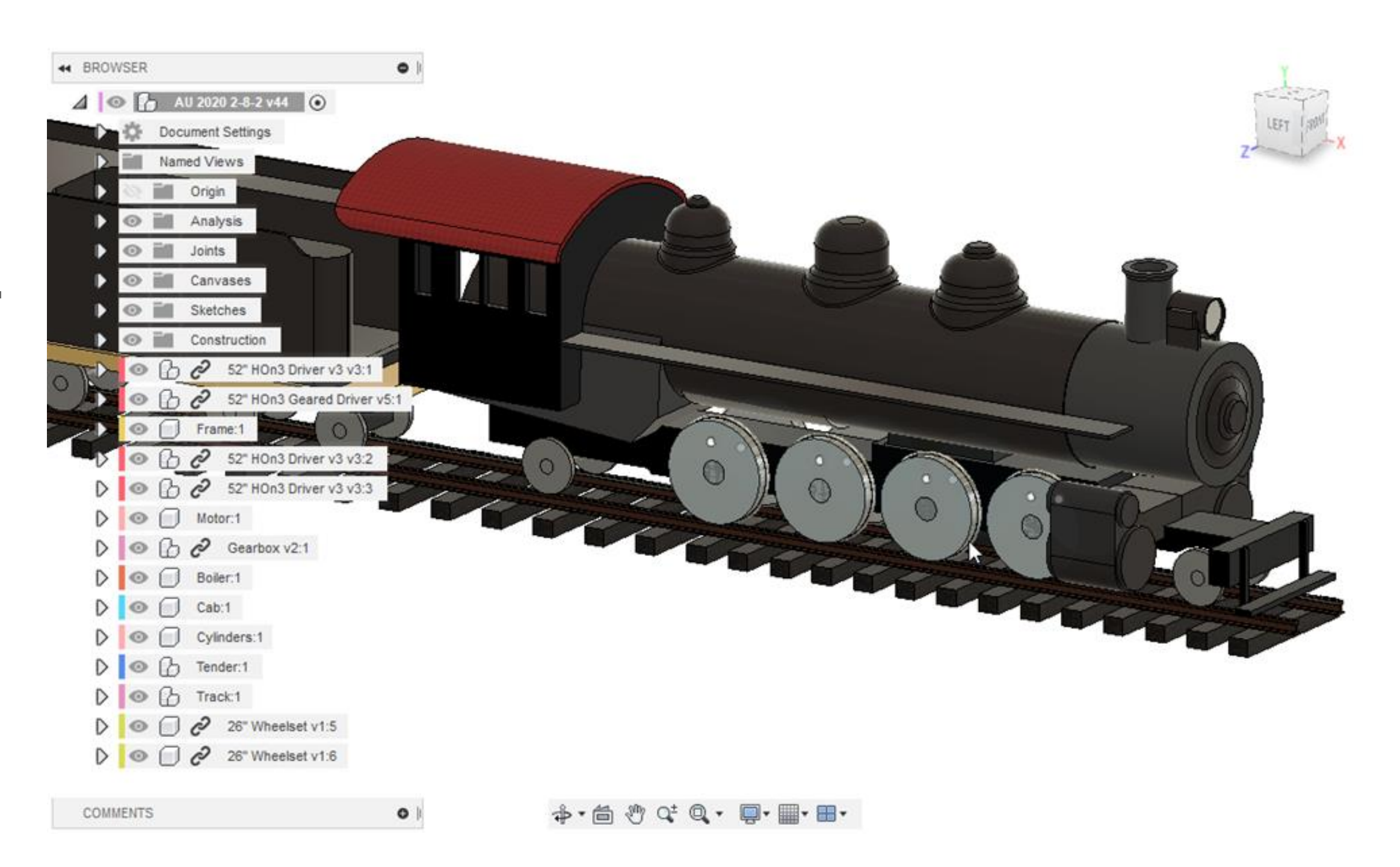

## When Do I Choose Fusion 360?

### • **Conceptual Design Work**

- o Working from Pictures or Sketches
- o Generative Design\*
- **Organic Shapes\***
	- o Free-form modeling
		- **T-Spline Bodies**
		- Meshes
- **Simulations**
	- o Simplify tools
	- o Easy to use simulation tools

*\*Not covered in this class.*

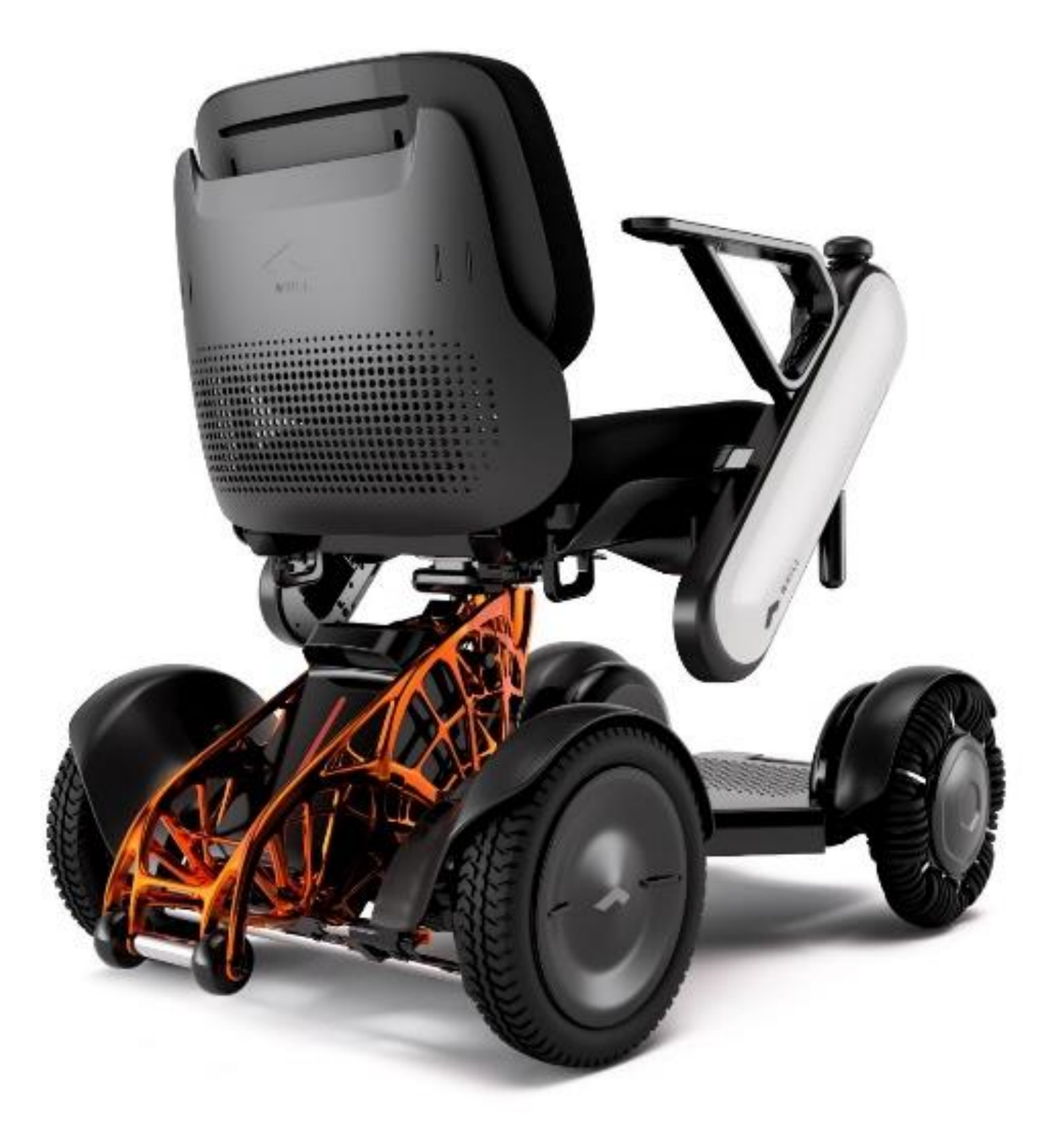

## When Do I Choose Inventor

- **Large Assemblies**
	- o Thousands or tens of thousands of components.
- **Routed Systems**
- **Frame Generator**
- **Content Center**
- **Detailing Plastic Parts**
- **Detailing Sheet Metal Parts**
- **Design Assistants**
- **Interacting with Revit**
- **Families of designs**

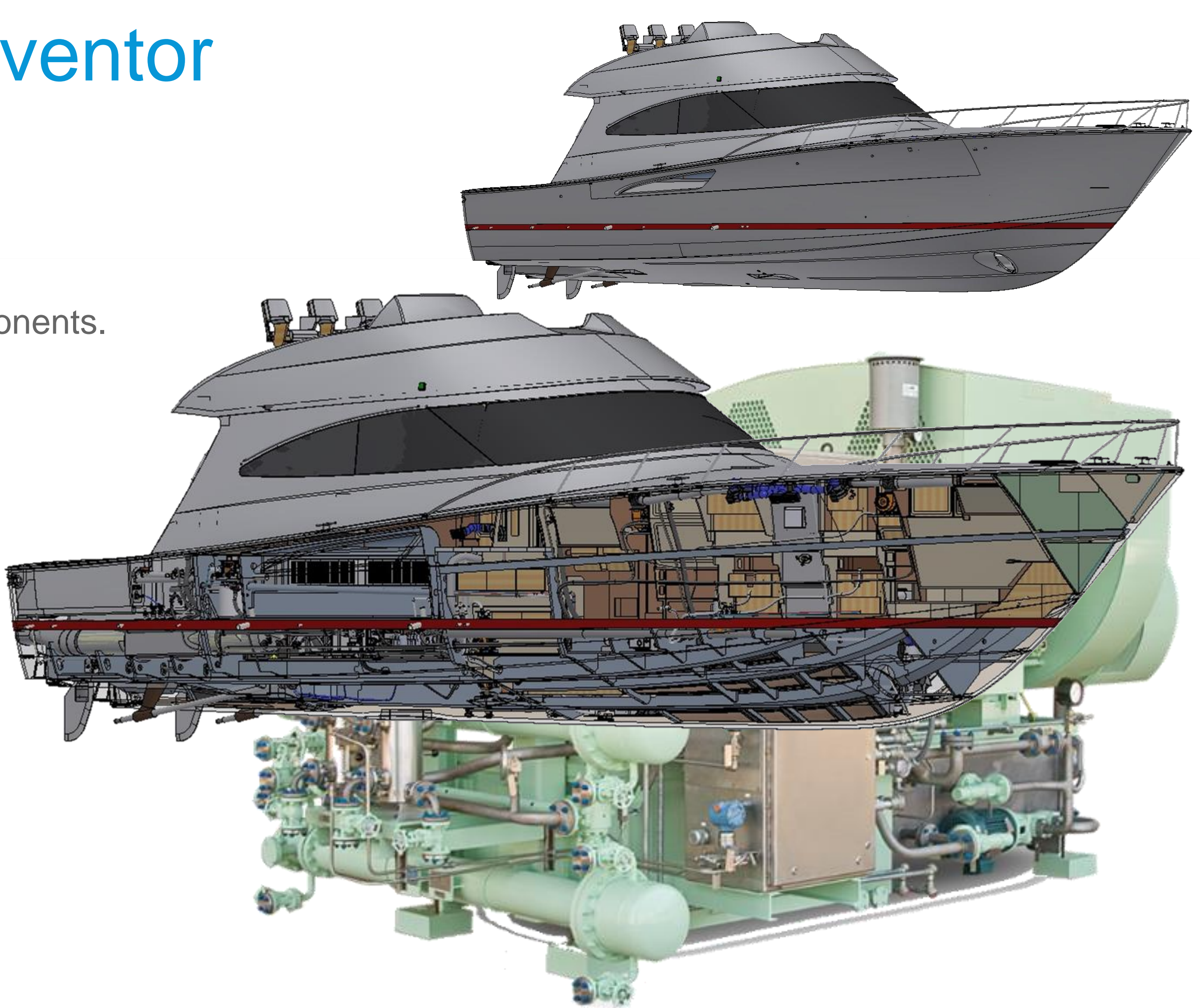

*Boat images courtesy of Viking Yacht Company*

### Getting Started - My Preferences

 $\Box$ 

 $\bf(2)$ 

Autodesk Account

Preferences

My Profile

**AL** Refer a Friend

Sign Out

 $\asymp$ 

凰

**Preferences are tied to your login.**

- **You need an Autodesk login.**
- **Some key settings to note:**
- **General**
	- o Recovery time intervals = Autosave!
	- o Y up or Z up?
	- o Pan/Zoom/Orbit shortcuts set to match Inventor
		- *This does cause trouble with my 3D mouse.*
- **General > Design**
	- o *Capture Design History by default!*
	- o Clear 3D Sketching by default
- **Default Units**
	- o Design v. Manufacture v. Simulation

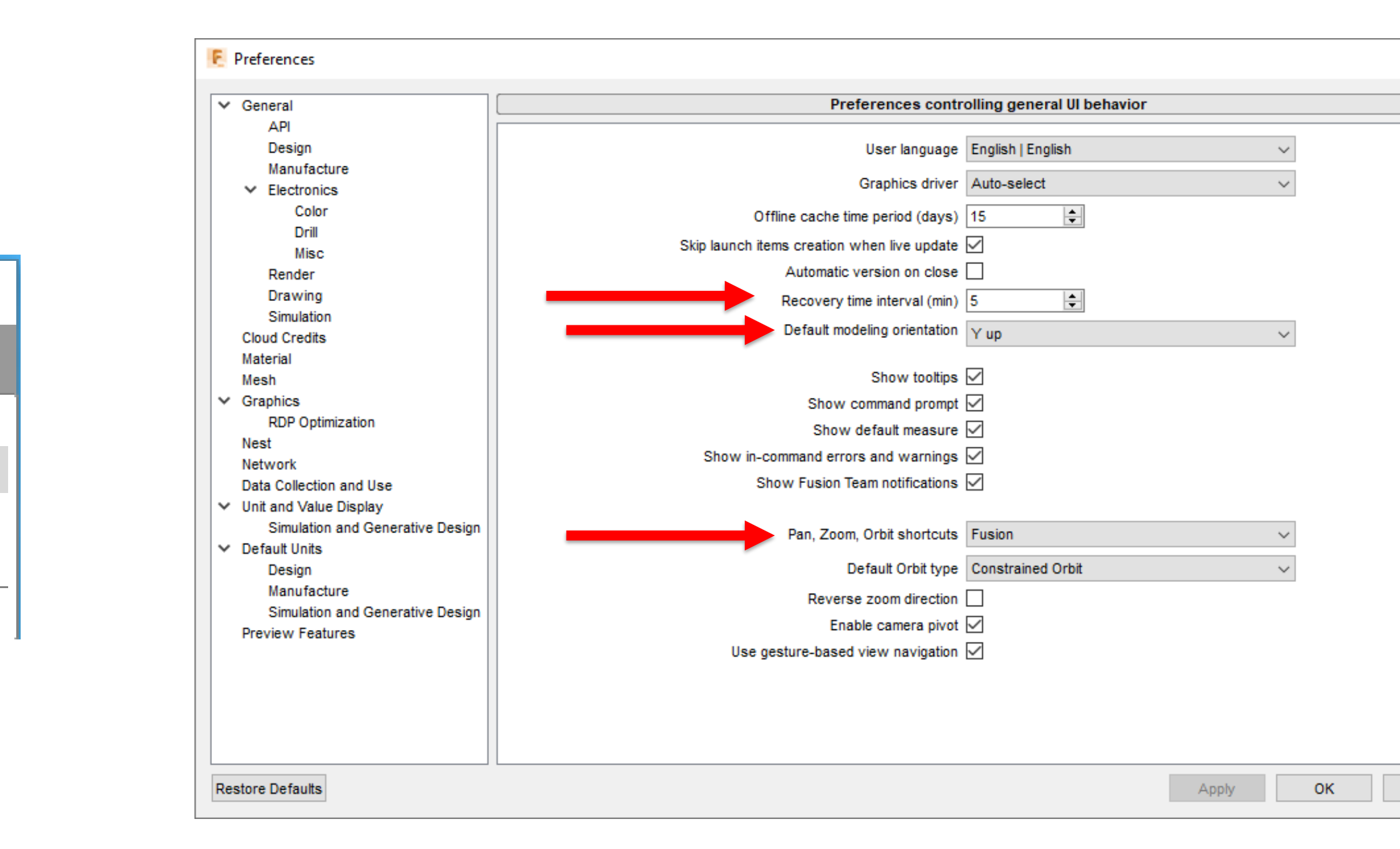

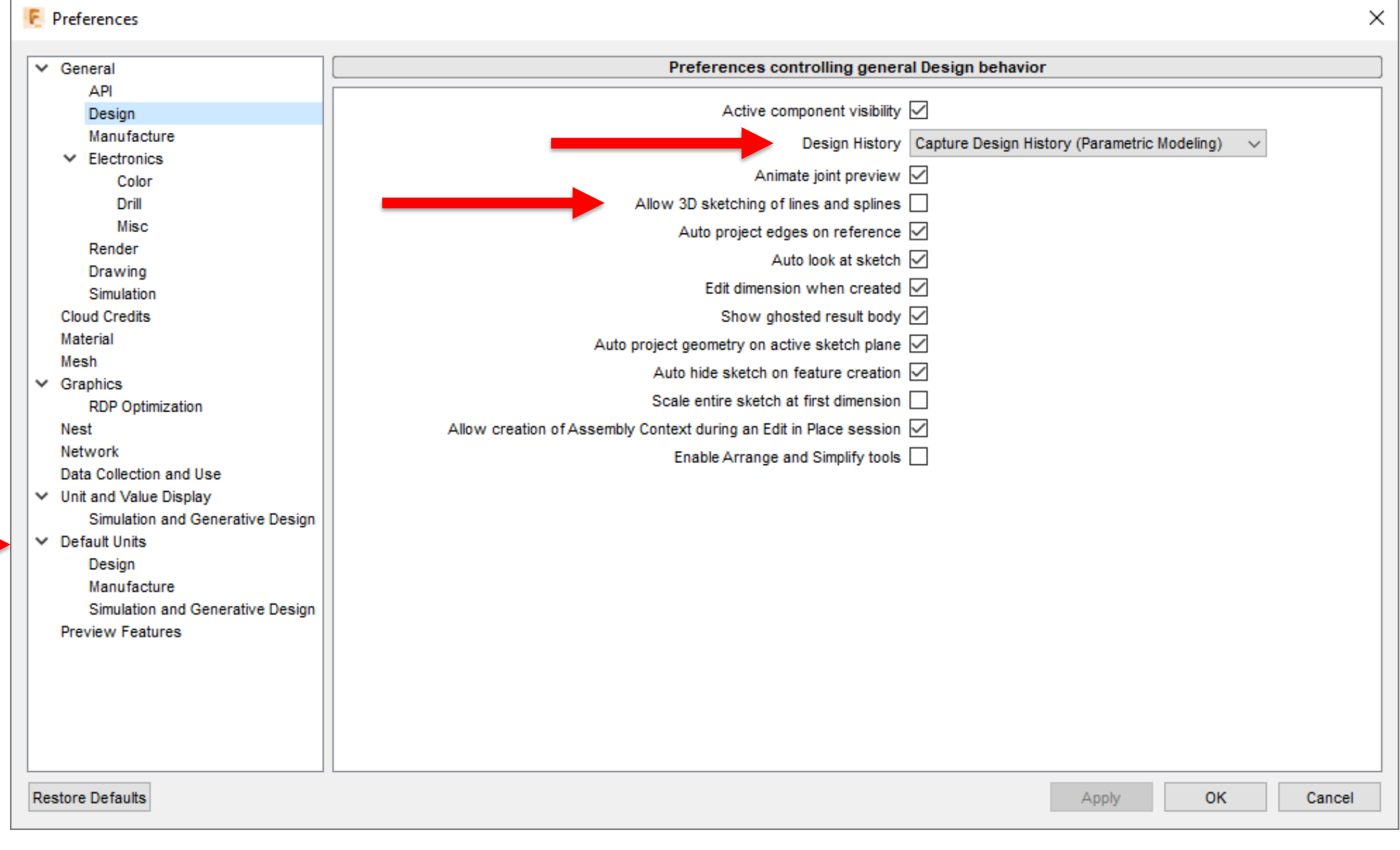

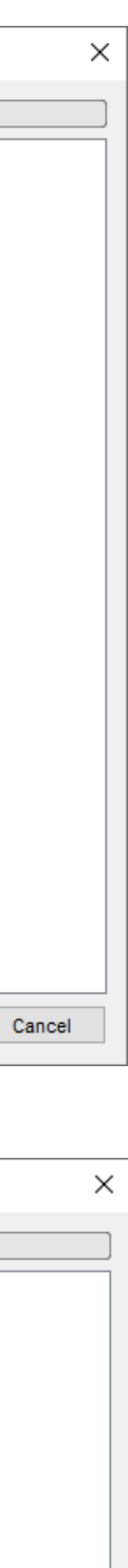

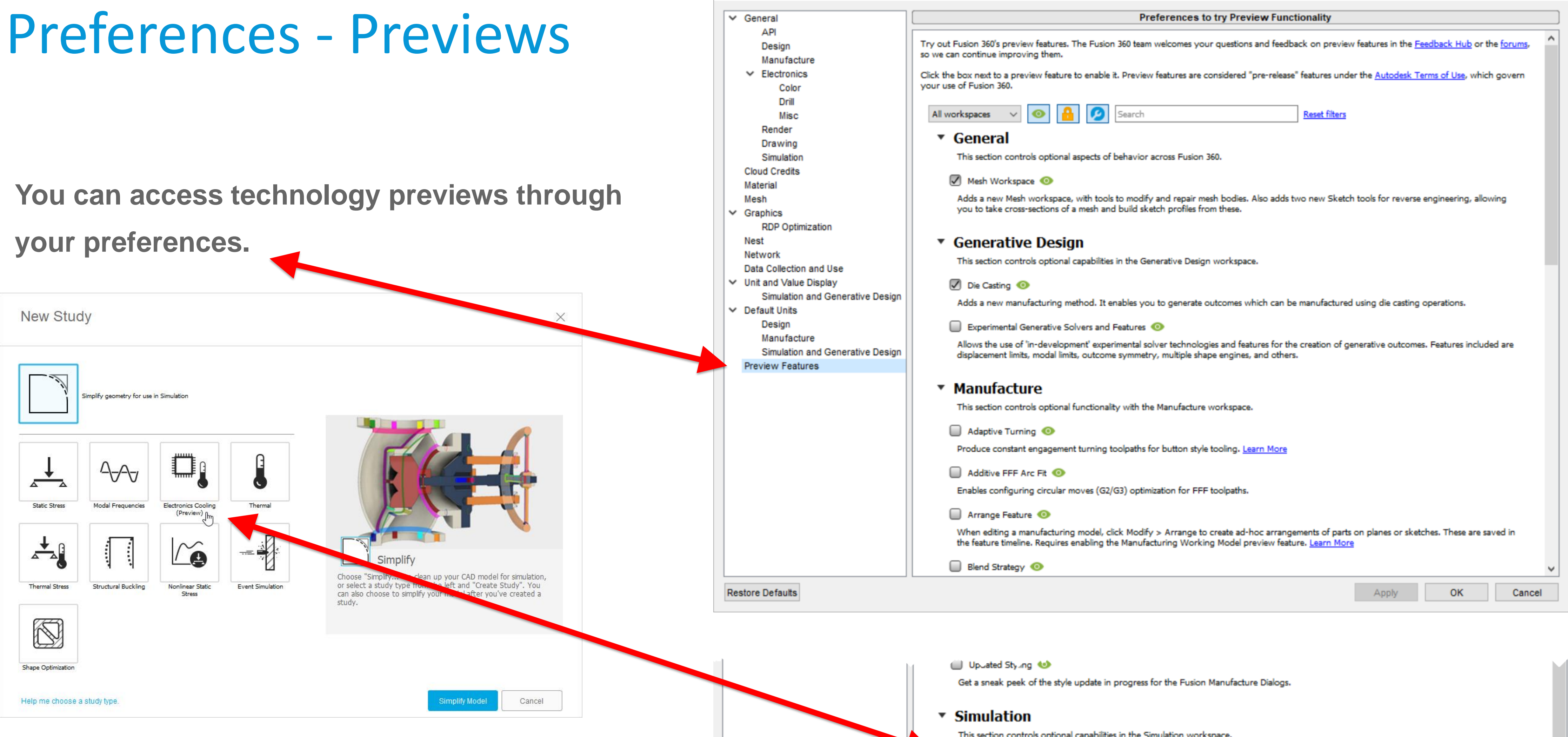

### **F** Preferences

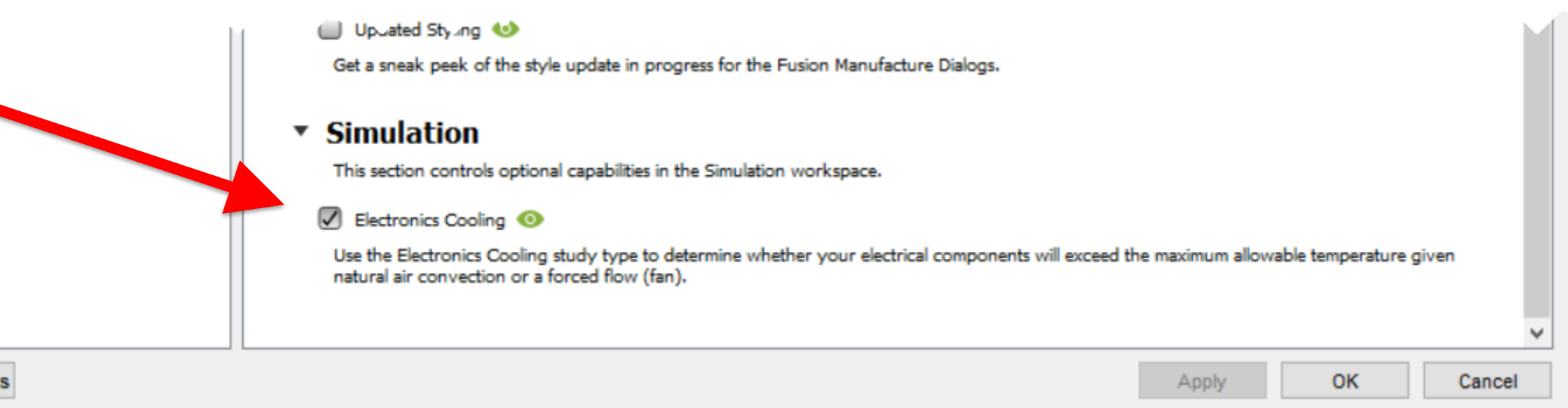

**Restore Defaults** 

 $\times$ 

### Some Conceptual Differences

### INVENTOR

- **Projects = Search Paths**
	- Save goes to Workspace
- **Typically "Bottom-up" design workflow**
	- Always external components
- **No Autosave**
- **Browser is the timeline**
- **Components, with included bodies, in files**
- **Assembly Constraints and Joints**
	- Use either type in an assembly.
	- Always ground at least one component.

### FUSION 360

- **Project = Folder in the Cloud and Team Member Management**
	- Save goes to the Cloud folder or local cache.
		- CTRL+Shift+S = local save
- **Typically "Top-down" workflow**
	- Typically internal components
- **Autosave (Recovery file)**
- **Browser and Design History**
	- Design History must be turned on.
- **Bodies and Components in the design**
- **Only Assembly Joints**
	- Joints are only between components, not bodies.
	- As-built Joint between at least one component and the top Browser node

## Some Workflow Differences and Recommendations

- **Always start a new component**
	- o Good starting technique
		- **Unless** you are working on a single part design
- **Be aware of which component is active!**
- **There isn't a "Replace Component" tool**
	- o Delete the old and insert the new
- **Joints, not Assembly Constraints**
- **As-Built Joints if components are already in the right position**
- **Lock joints to temporarily fix moving parts**
- **Rigid Groups to lock several components in their current relative position**
- **Grounding doesn't work the same as Inventor.**
	- o Use an As-built Joint between a component and the top node in the Browser

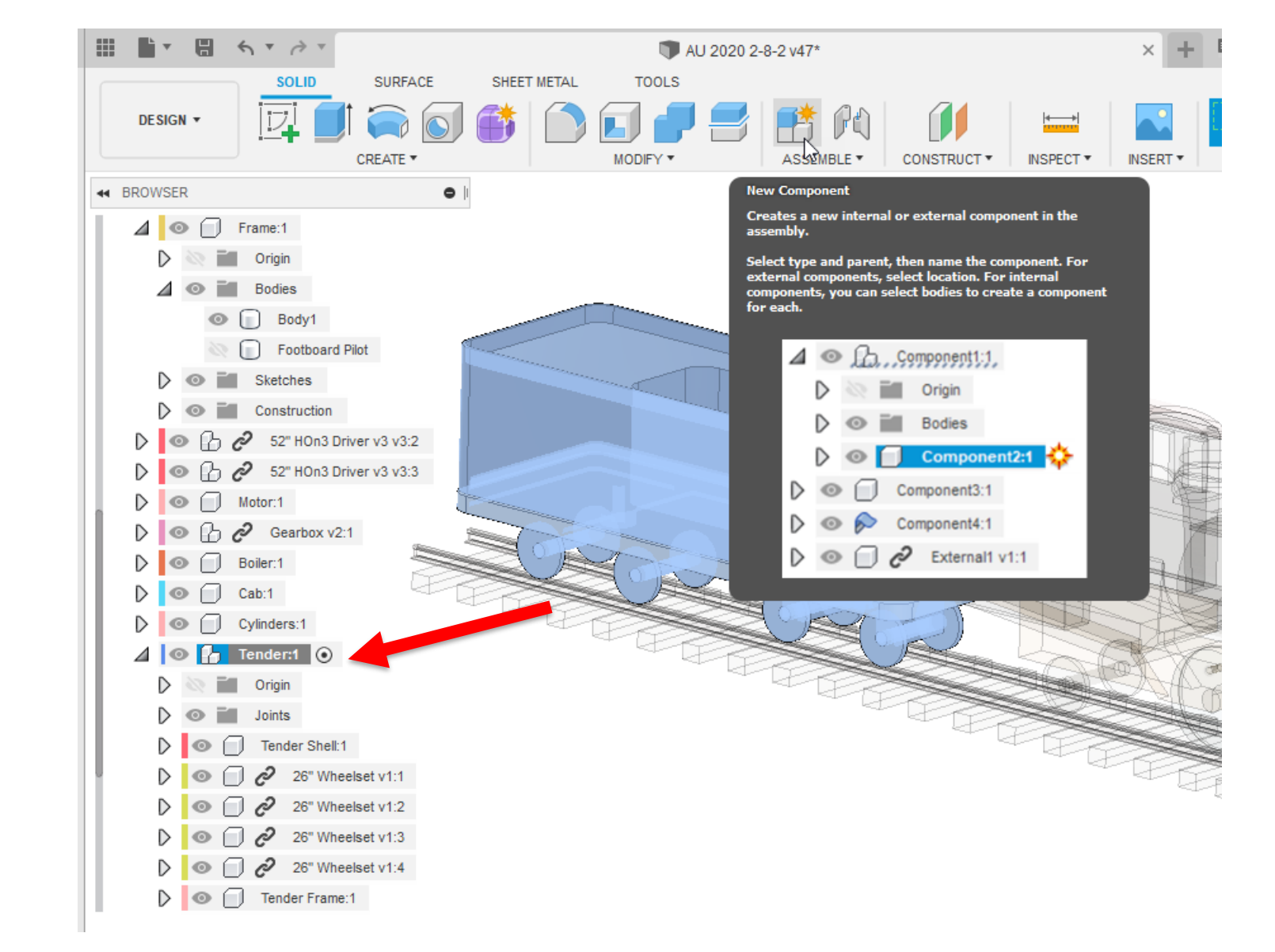

## Some Workflow Differences and Recommendations

- **Be careful to select desired type of object for Modify tools.** o Bodies vs. components
- **For "cuts" and "all" – pick which bodies are being cut (at the bottom of the dialog box)**
- **Capture position when asked.**
- **Edit features in the Design History**
- **Insert individual fasteners**
	- o There isn't a Content Center.
	- o There is Insert from McMaster-Carr and Manufacturer list

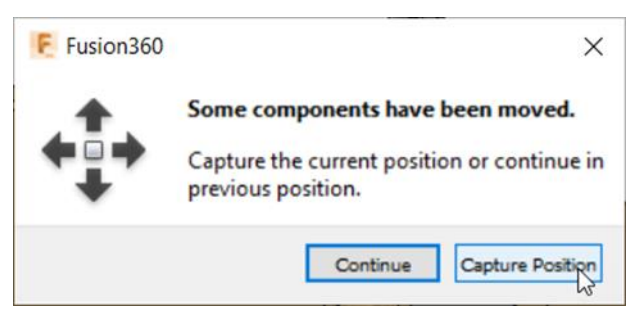

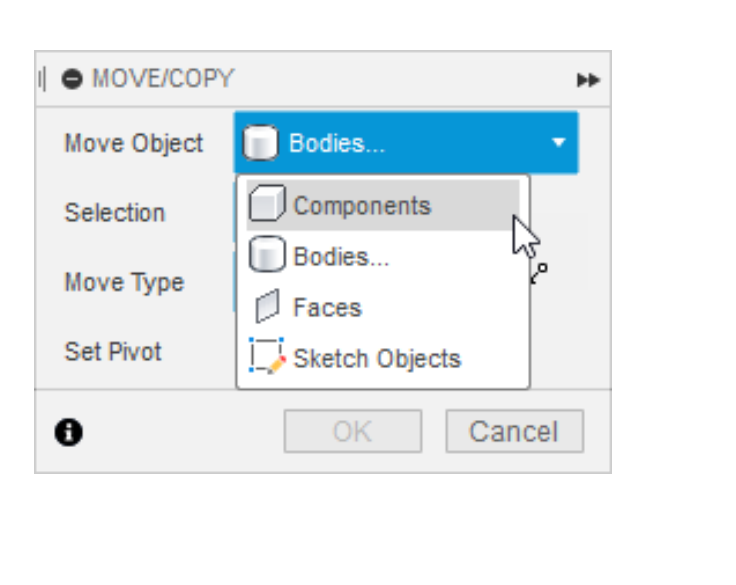

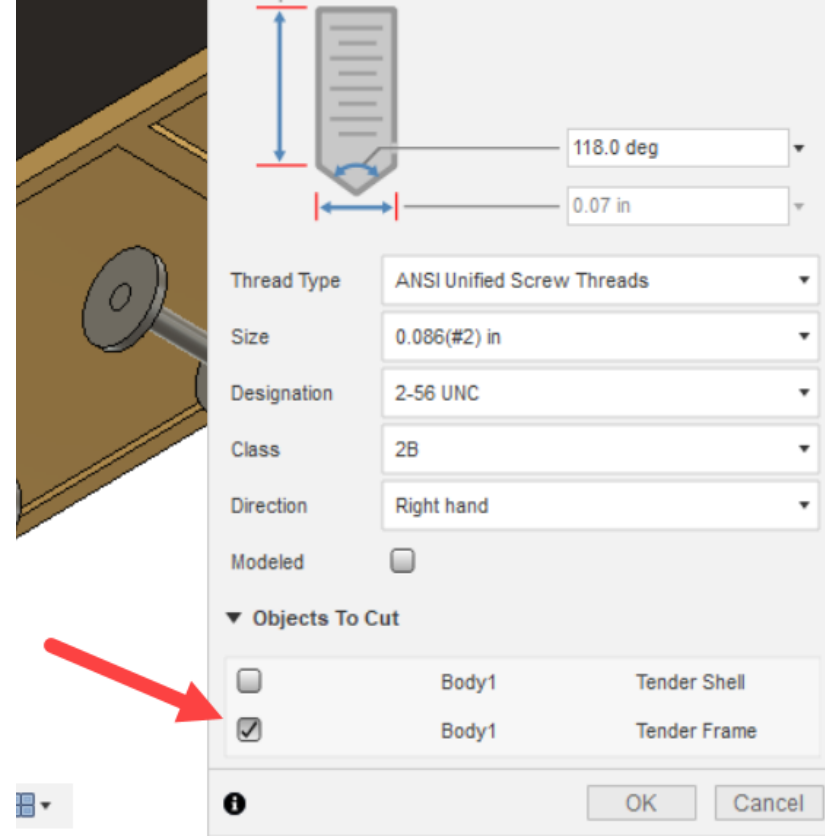

O INSERT MCMASTER-CARR COMPONENT

### **McMASTER-CARR.**

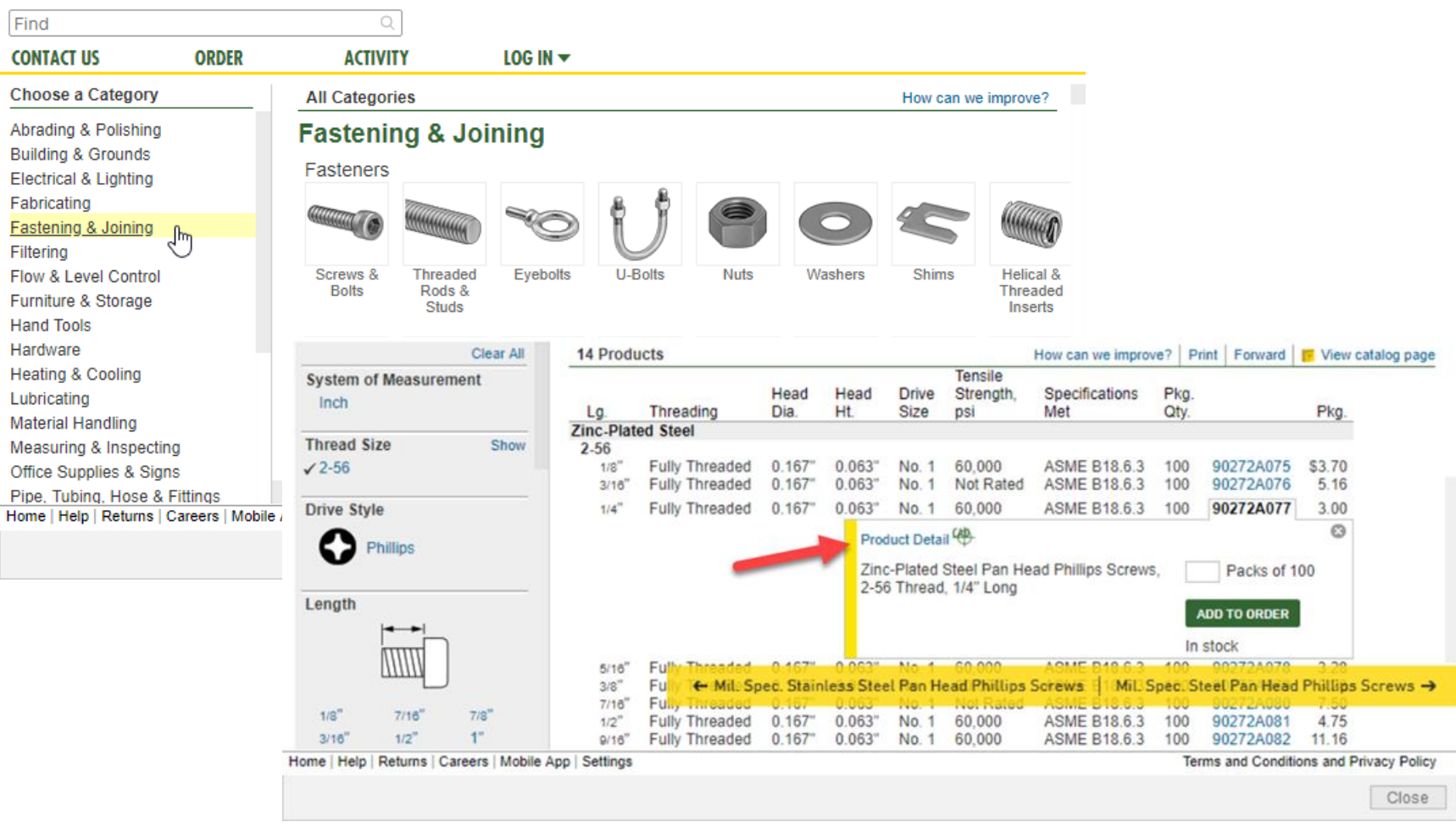

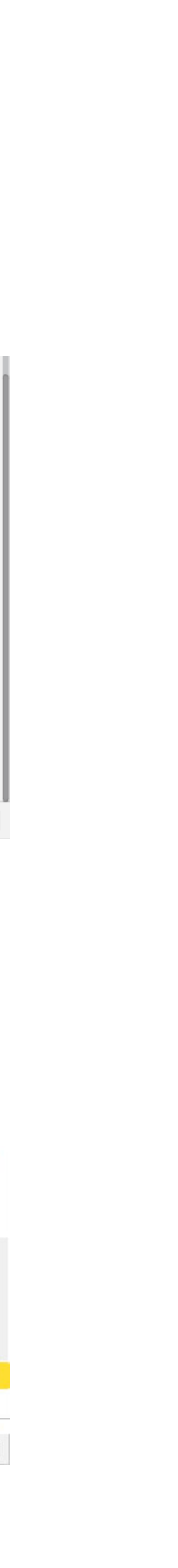

# Key Highlights

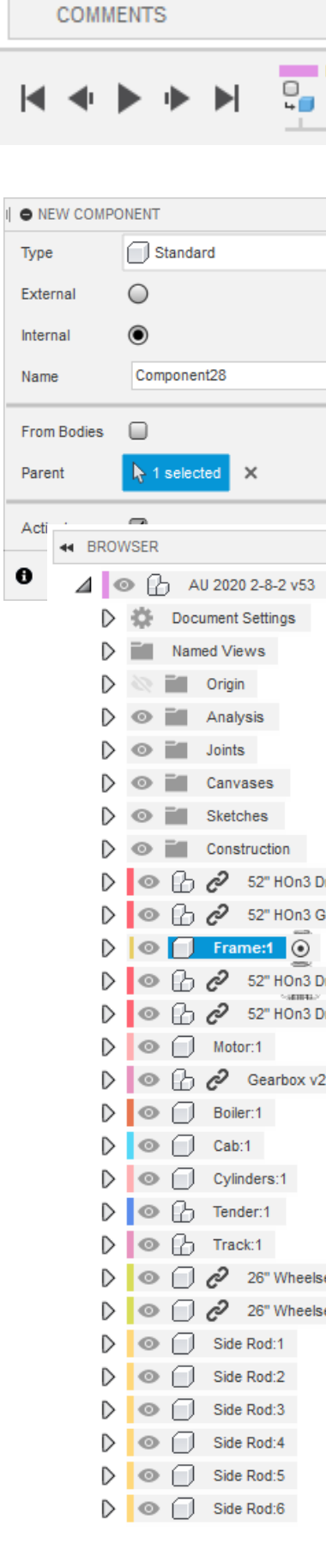

- **Make sure your Design History is on.**
- **Make a new component.**

o Joints can only be between components.

- **Make sure you know which component is active.**
- **Make sure you know what type of object you are selecting.**

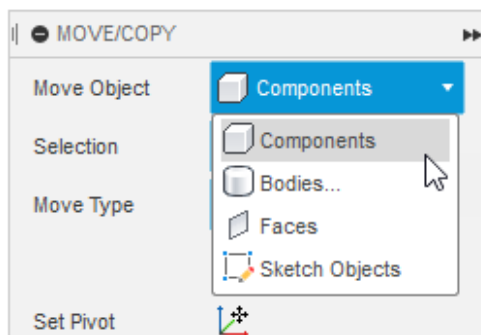

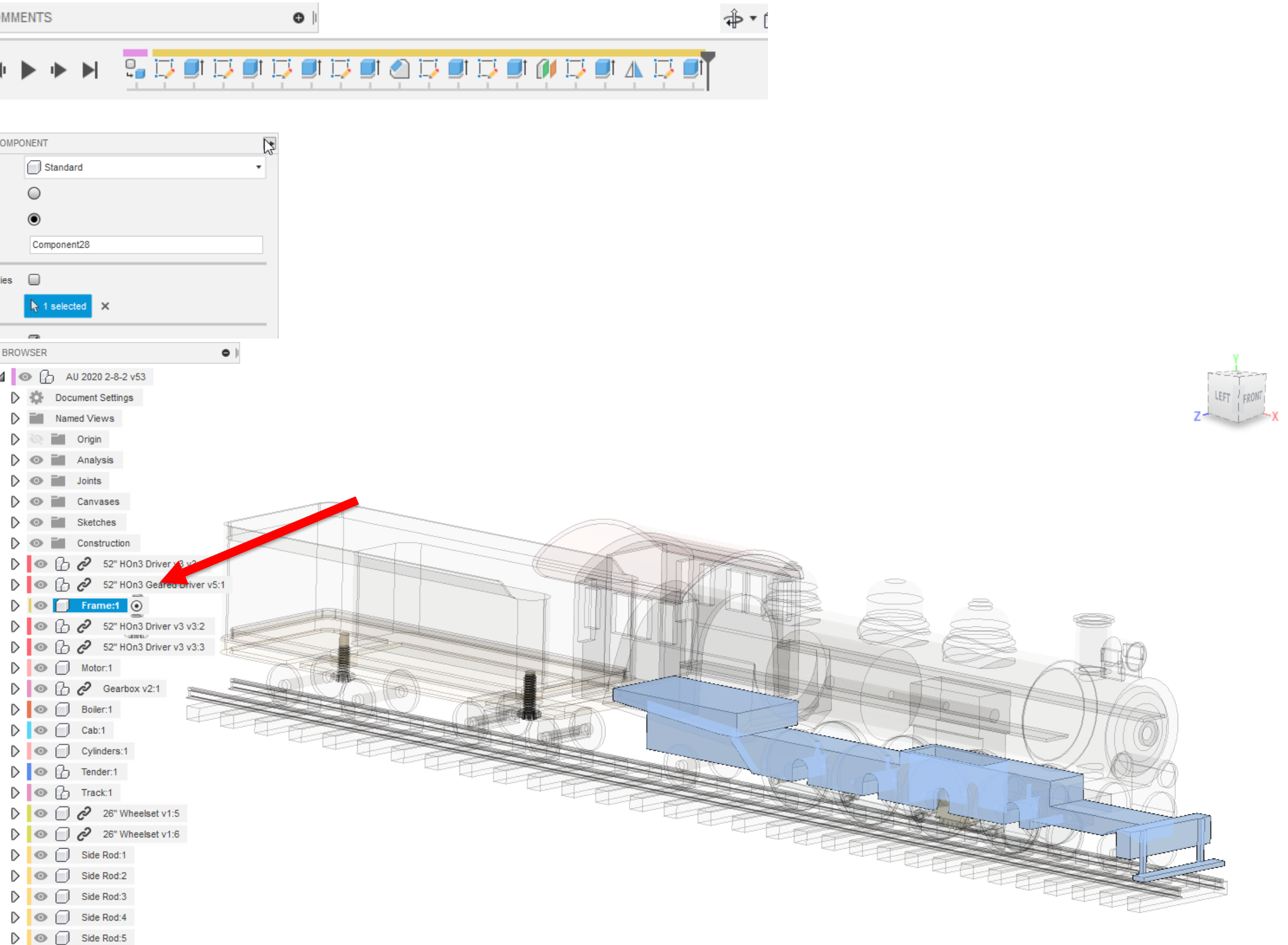

# **Fusion 360 Workflow Demonstration**

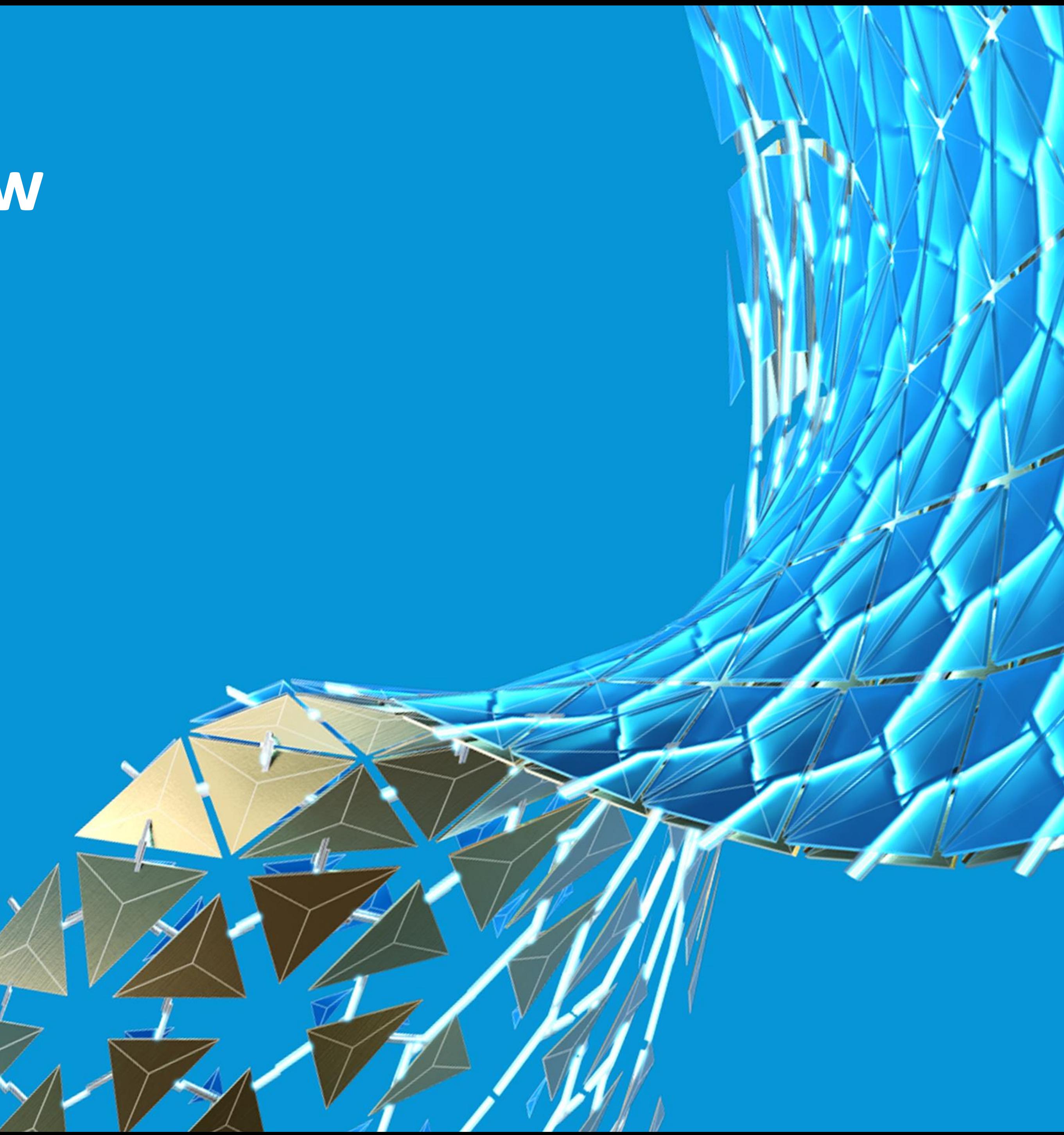

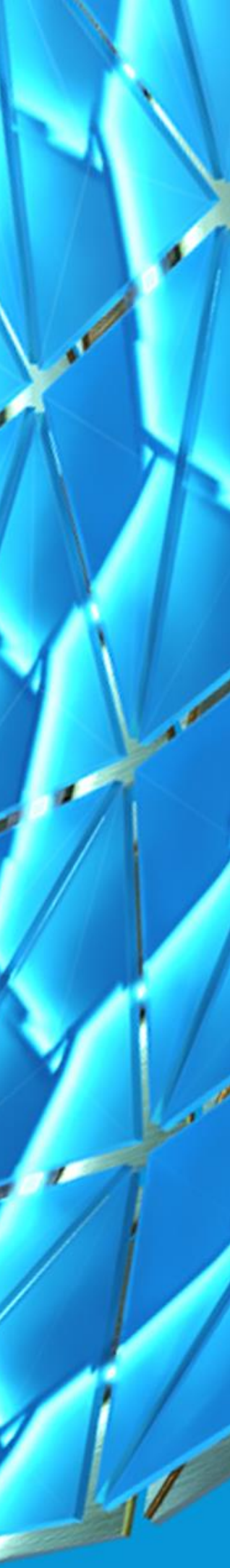

# **I hope this helps you avoid using an excellent suite of tools incorrectly.**

**Thank you for your time.**

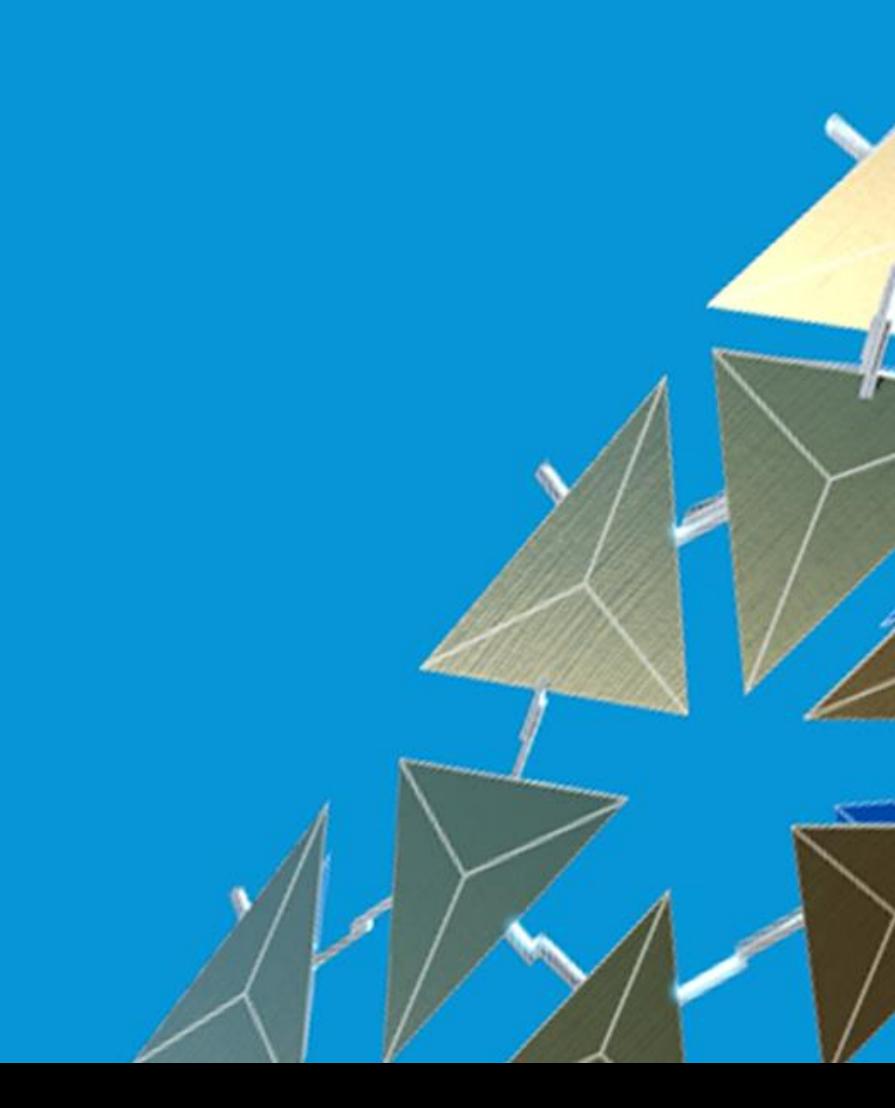

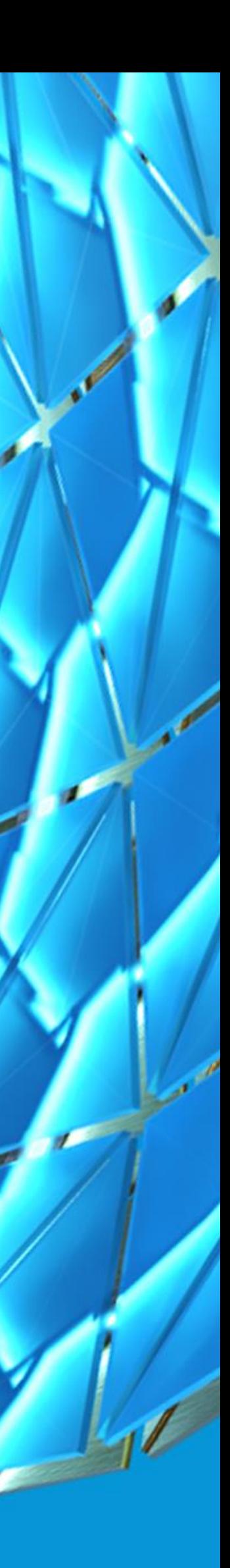

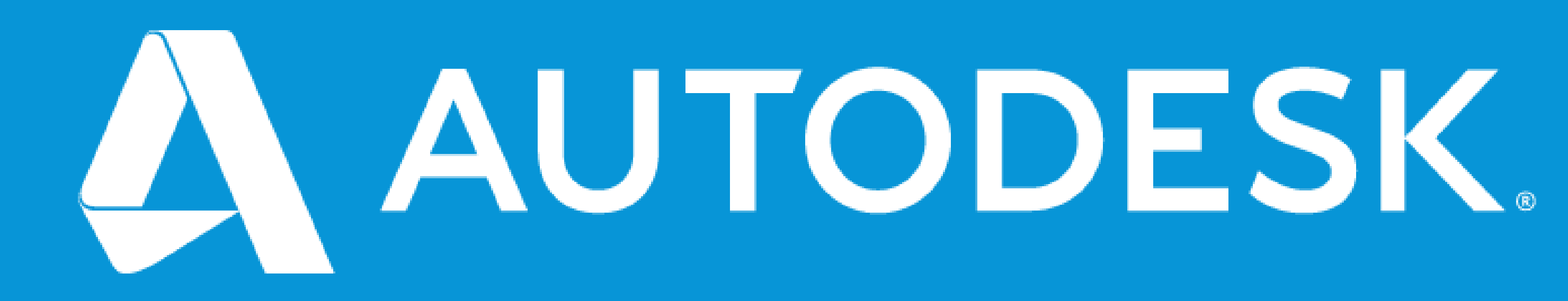

Autodesk and the Autodesk logo are registered trademarks or trademarks of Autodesk, Inc., and/or its subsidiaries and/or affiliates in the USA and/or other countries. All other brand names, product names, or trademarks belong to their respective holders. Autodesk reserves the right to alter product and services offerings, and specifications and pricing at any time without notice, and is not responsible for typographical or graphical erro may appear in this document. © 2020 Autodesk. All rights reserved.

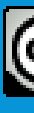

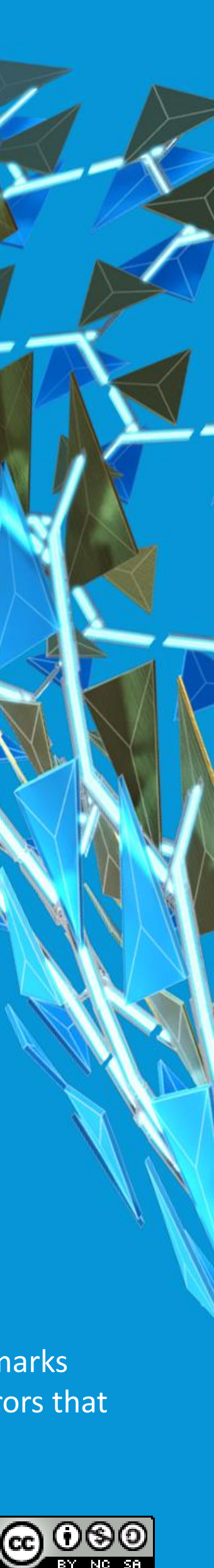